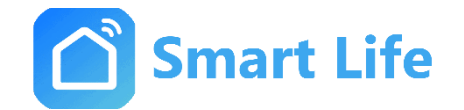

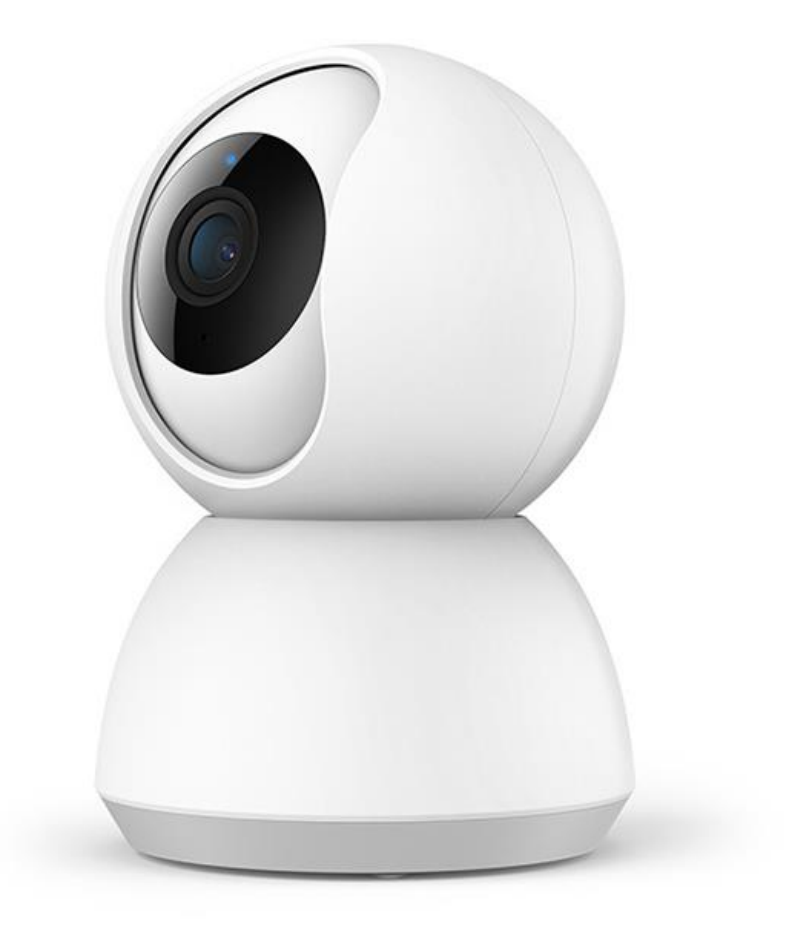

**Anleitung** 

### **WLAN PTZ Kamera**

# **Typ SL01204W**

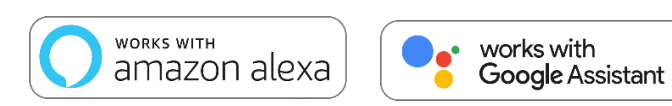

 $C \in$ 

12.2022

# I. Allgemeine Sicherheitshinweise

- Lesen Sie diese Anleitung vollständig und sorgfältig bevor Sie das Gerät in Betrieb nehmen. Sie enthält zahlreiche Hinweise zum bestimmungsgemäßen Einsatz des Gerätes.
- Das Gerät ist für den Gebrauch im Innenraum bestimmt. Betreiben Sie das Gerät nur wie in der Bedienungsanleitung beschrieben.
- Betreiben Sie das Gerät nicht weiter wenn es offensichtliche Beschädigungen aufweist.
- Wenn Kinder mit der Kamera oder der Verpackung spielen, können Sie Kleinteile verschlucken und ersticken. Lassen Sie Kinder nicht mit dem Gerät oder der Verpackung spielen.

## II. Geräteübersicht

RESET -Taste: Drücken und halten Sie das RESET-Loch für 5 Sekunden. RESET erfolgreich vollendet.

**Hinweis: Es ist zu empfehlen, dass Sie eine 8-64GB High-Speed Micro SD-Karte einfügen. Andernfalls werden keine Aufnahmen gespeichert. Es besteht keine Ansicht auf ältere Aufzeichnungen sowie keine Unterstützung wichtiger Funktionen wie Firmware-Update möglich. (Im Bild 1080 HD Kamera ist falsch geschrieben. 360 Grad schwenkbar.)**

#### **Technische Eigenschaften**

Pixel: 1.0Mp/2.0MP

Videokompression: H.264 High Profile

Bildverbesserung: Digital Wide Dynamic 3D Noise Reduction

Lokaler Speicher: Micro SD-Karte

Drahtlose Verschlüsselung: WEP/WPA/WPA2 Encryption

Eingangsspannung -/Strom: 5V/1A (Min)

Gesamtleistungsaufnahme: 5W (Max)

Wifi: 2.4G 802.11 b/g/n

Unterstützungsplattform: Android/iOS

EU- Konformitätserklärung:<https://smart-life24.de/zertifikate/>

#### Adresse:

SIRO Antriebs- und Steuerungstechnik GmbH

Eurode-Park 1-27

DE-52134 Herzogenrath

- 1080 HD Kamrea - Nachtsicht - Zwei-Wege-Audio - 360° Schwenken
	- Einfache Einrichtung
	- -TF-Karte einsetzbar

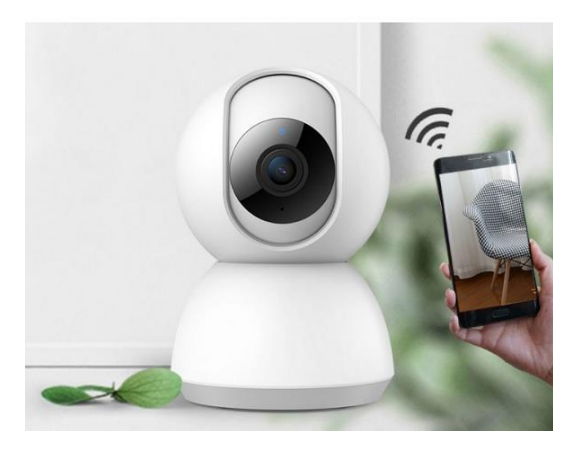

## IV. Verbindung mit APP herstellen

**Schritt 1.** Die App **[Cellen**], Smart Life" runterladen und ein neues Konto herstellen.

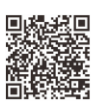

#### **Schritt 2.** Die PTZ Kamera SL01204W hinzufügen

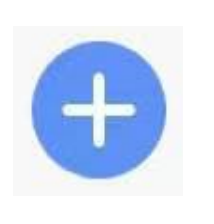

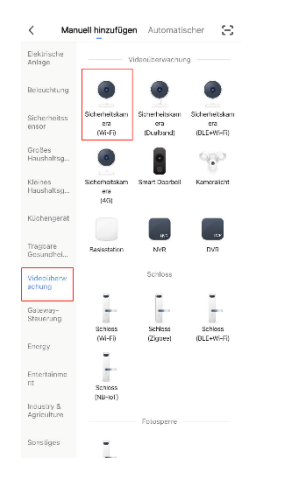

1. Um ein neues Gerät hinzuzufügen, drücken Sie bitte das Symbol "+" oben rechts auf dem Bildschirm.

2. Wählen Sie zuerst in dem linken Menü die Kategorie "Videoüberwachung", dann das Gerät "Sicherheitskamera (Wi-Fi)" auf der rechten Seite.

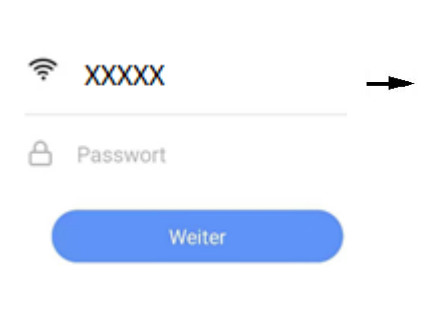

4. Geben Sie das Passwort ihres Netzwerkes an und klicken Sie auf "Weiter". Stellen Sie sicher, dass ihr Netzwerk auf 2,4GHz ist.

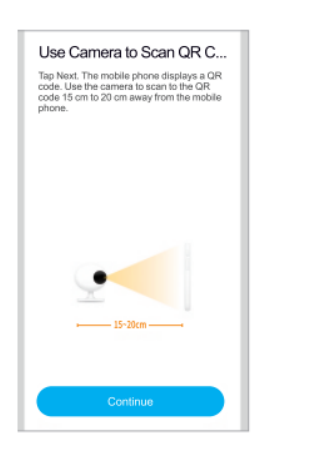

5. Drehen Sie ihr Smartphone horizontal zur Kamera (15 -20cm Abstand).

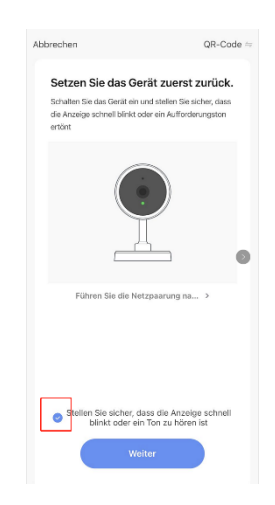

3. Tippen Sie "Stellen Sie sicher, dass die Anzeige schnell blinkt oder ein Ton zu hören ist". Dann tippen Sie auf weiter.

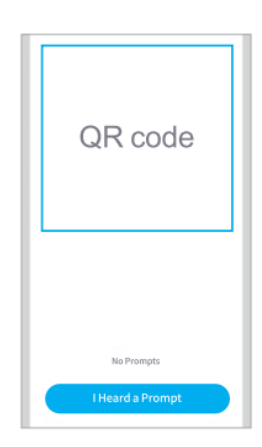

6. Die App generiert einen QR Code. Lassen Sie durch die Kamera an der Klingel den eingeblendeten QR Code vom Bildschirm scannen. Bei einem erfolgreichen Scan ertönt ein Ton. Verifizieren Sie, dass der Ton wahrgenommen wurde und warten Sie auf die erfolgreiche Netzwerkkonfiguration.

### VI. Geräteeinstellung

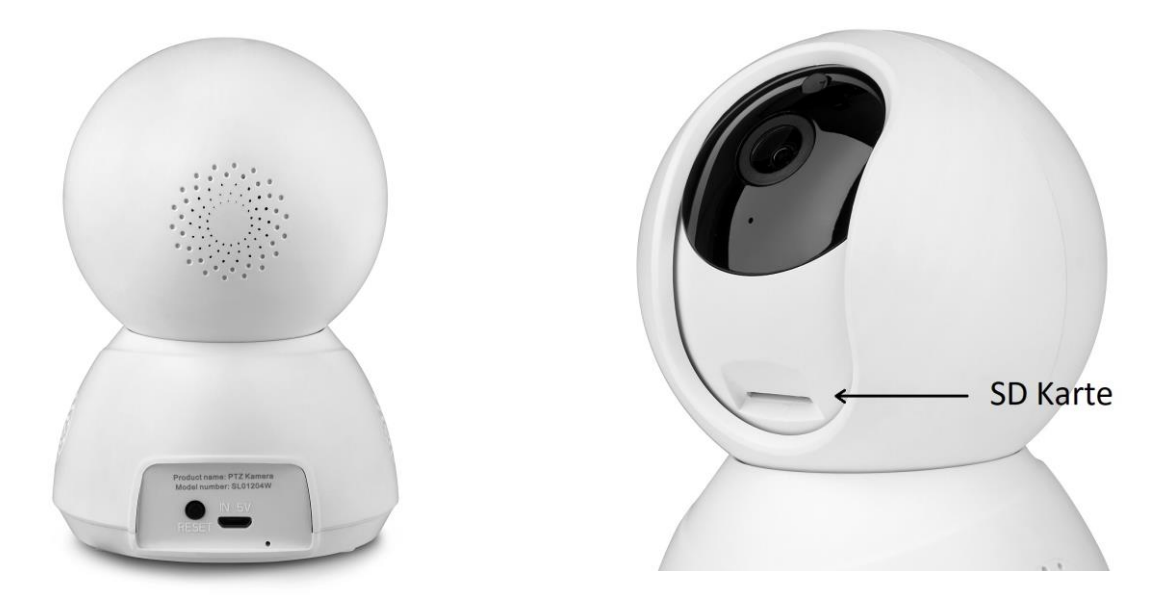

## V. Hinweise

Halten Sie das Gerät von Metallbereichen fern.

Vermeiden Sie blockierende Möbel und Mikrowellen.

Vermeiden Sie Räume in denen Audio-, Video- und Datenleitungen vorhanden sind und halten Sie den Abstand zu diesen Leitungen so groß wie möglich ein.

Stellen Sie sicher, dass das Gerät so nah wie möglich an die Abdeckung der drahtlosen Wifi Signale ist.